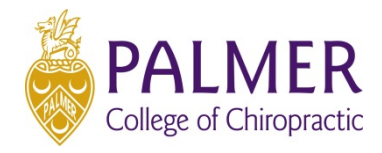

# Getting IT Help - Quick Start

### CREATING A NEW IT INCIDENT

The first step in getting help from the Palmer IT help desk is to create an IT Incident in the Palmer ServiceNow help desk. This document outlines the steps required to create an IT help desk incident.

# 1. Open the IT Help Desk in your Web Browser

Visit the IT Help Desk directly at [https://palmer.service-now.co](https://palmer.service-now.com/sp)m/sp

A link to the IT Help Desk is also available at <http://portal.palmer.edu/support>

# 2. Log in to the IT Help Desk

You must use your Palmer network credentials to log in to the IT Help Desk.

- > Enter your Palmer user name (firstName.lastName or lastName\_firstInitial) in the **User name** field.
	- Do NOT use your Palmer email address.
- > Enter your Password in the **Password** field.
- > Click **Remember me** if you wish to be automatically logged into the IT Help Desk next time you visit.
- > Click the **Login button**.

NOTE: *You may visit the Clinic Table and Facilities help desk by clicking the links below the log in form.*

# 3. Select **Get Help**

> Click on **Get Help** to reveal the Create Incident option.

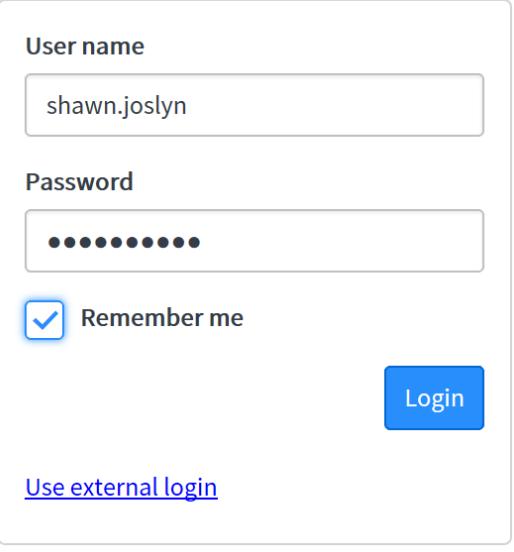

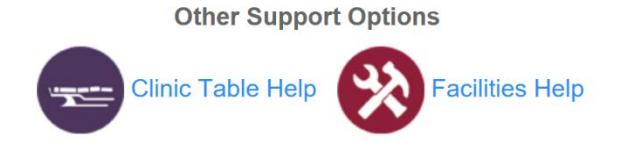

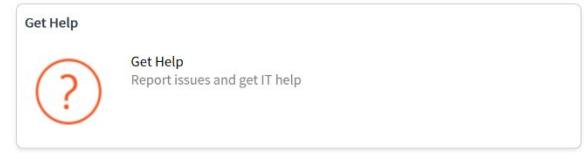

#### 4. Select **Create Incident**

> Click on **Create Incident** to reveal the Create Incident Form.

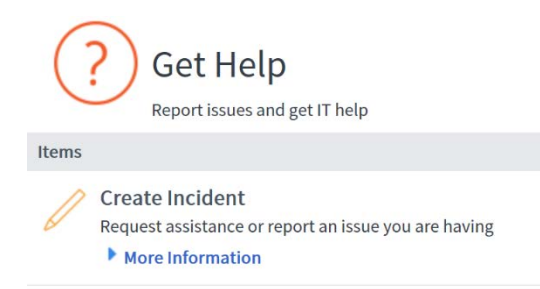

# 5. Complete the **Create Incident Form**

> Choose your *Campus* from the **What Campus are you on** drop down menu (required).

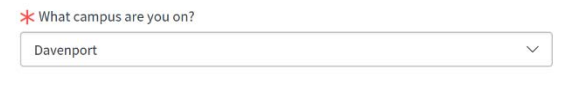

> Choose the *Category,* that best fits your support request, from the **Please choose a category**  drop down menu (required).

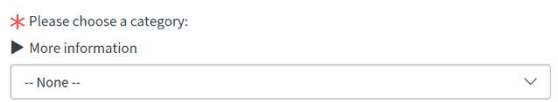

#### **Available IT Support Categories**

**Hardware** – for issues related to computers (desktop, laptop, tablet), monitors, keyboards, mice, printers and other.

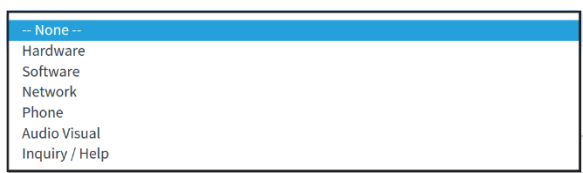

- **Software** for issues related to applications (Office, Great Plains, PowerCampus, etc.).
- **Network –** for issues related to devices (desktops, laptops, tablets and mobile) that aren't connecting to wired, wireless, hotspot or VPN networks properly.
- **Phone** for issues related to Palmer desk phones, Palmer voicemail, and mobile devices.
- **Audio Visual –** for issues related to classroom and conference room projectors and other audio visual devices.
- **Inquiry / Help** for general questions and for issues that don't fit the categories above.

> Enter a *Short Description* about your support request in the **Please enter a short description of what you need help with** field (required).

**★** Please enter a short description of what you need help with:  $\blacktriangleright$  More information

> Enter *Additional Information*, providing as much detail as you can, about your support request in the **Enter any additional comments you may have** field.

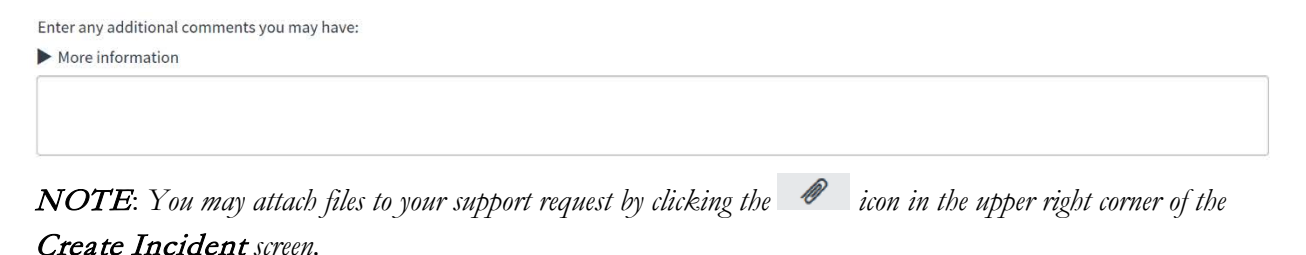

> **Click the Submit button** in the lower right of your screen to send your request to the IT Help Desk.

**Submit** 

IMPORTANT: *If your support request is* URGENT *please call the Palmer Help Desk directly at extension 5300 after submitting your request.*

NOTE: *You may cancel your support request submission by clicking the Cancel button in the lower left of your screen.*

Cancel

> **Incident Detail** – After clicking the submit button, you will see a new page containing the details of the incident you just created. *This is confirmation that your incident has been successfully created and submitted*.

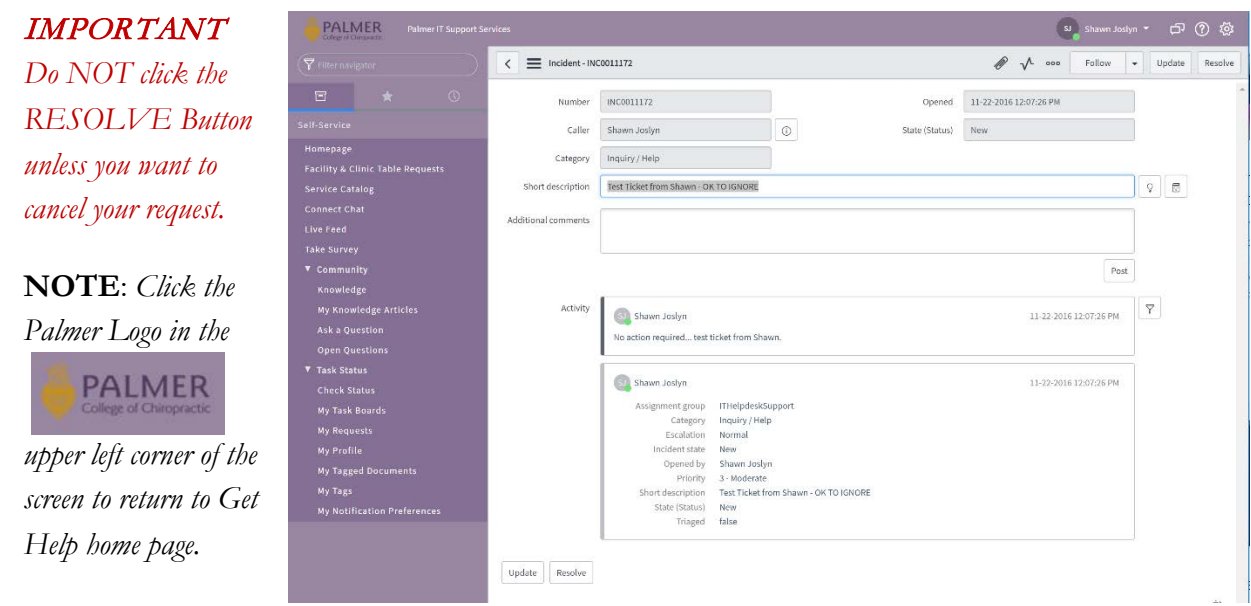